## How to cancel a scheduled session – for assigned Session Support Officers

- 1. Select the **Manage Learning** tab from the hamburger menu (top right).
- 2. Select the **Manage Sessions** tab (top left).
- 3. Select the edit/pencil icon once you have located the relevant session to be cancelled from the **Published** tab.
- 4. Select the **Cancelled** status from the session **Status** menu.
- 5. Select the **Save Learning Event Session** button to save the session update you made.

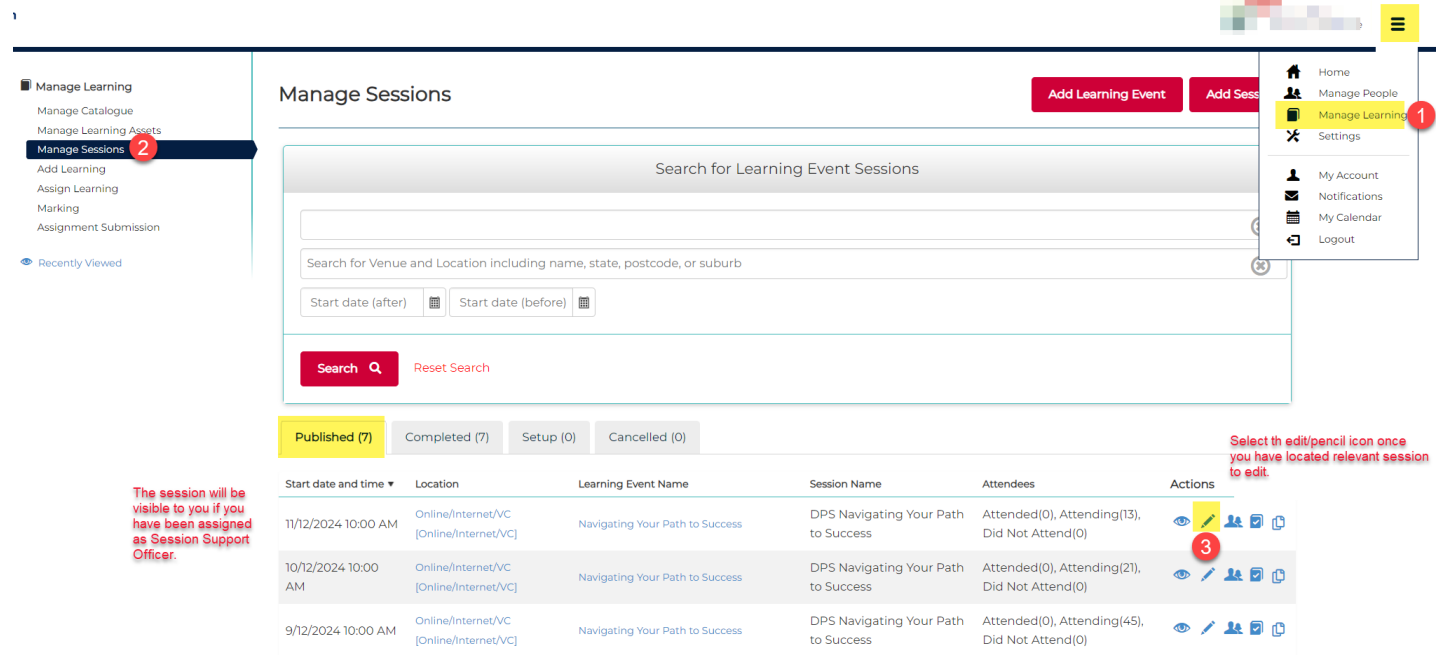

## Manage Learning Edit Learning Event Session: DPS Navigating Your Path to Success Manage Catalogue For Learning Event Navigating Your Path to Success Manage Learning Assets Manage Sessions Add Learning Status Published  $\Delta$ Assign Learning  $\alpha$  $\overline{\phantom{a}}$ Marking Name<sup>®</sup> Assignment Submission Setup Published Identifier\* Recently Viewed Archived Completed Time Zone\* Δ Cancelled Start Date\* 11/12/2024 10:00 AM 圓田

## vExtended Information

Must be filled in completely for the system to recover costs. If not completed no cost recovery will be attempted for this session

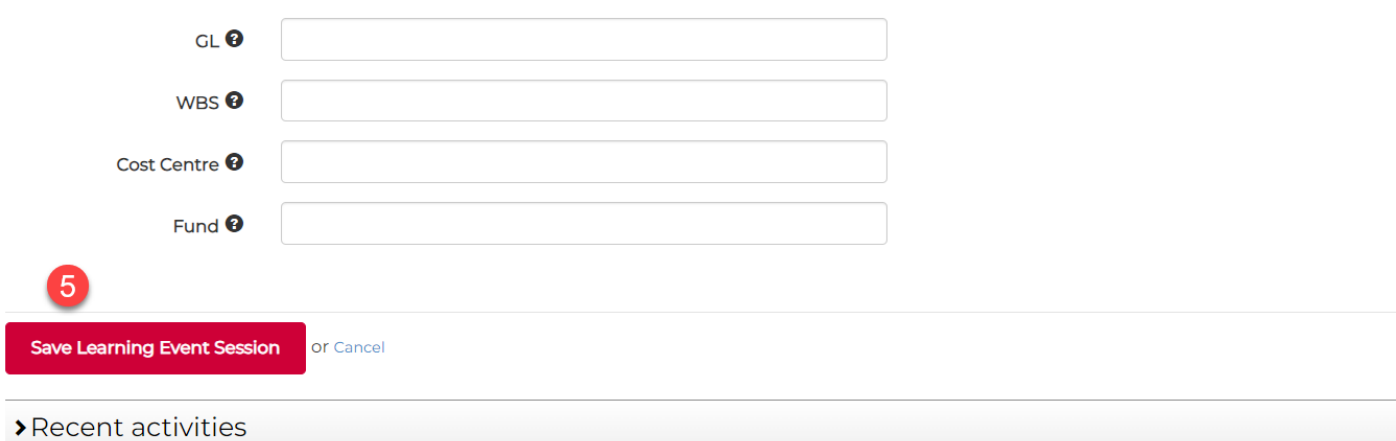

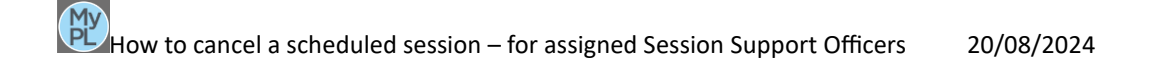